## 通信アダプタ導入手順書

モデル名:USB-Nano485

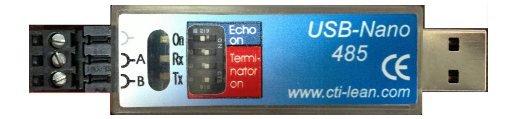

通信アタプタをはじめてご使用になるときには必ずドライバーのインストールが 必要となります。

インストールがお済みでない方は本書の手順に従って通信アダプタの導入を 行ってください。

本書では Windows 7 を例に説明していますが、基本的な流れは Windows XP および Windows 8<sup>1</sup>も同様です。

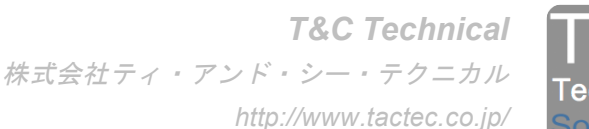

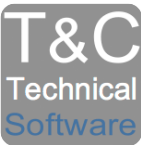

<sup>&</sup>lt;sup>1</sup> Windows 8 の場合、パソコンの設定によっては手順通りに進まないこともあります。 その場合は別途「Windows 8 でご使用になる場合の注意」を参照ください。

 

## 1. 通信アダプタの準備

インストールは差した USB ポートに対して行われますので、通信アダプタは使用する USB ポートに差してください。

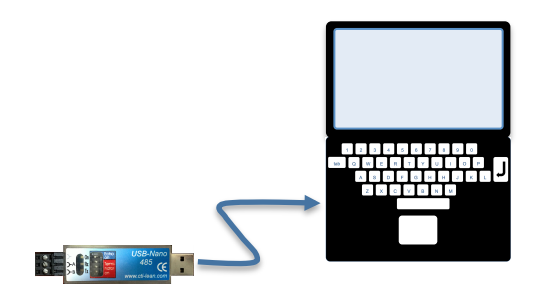

## 2. デバイスマネージャーの表示

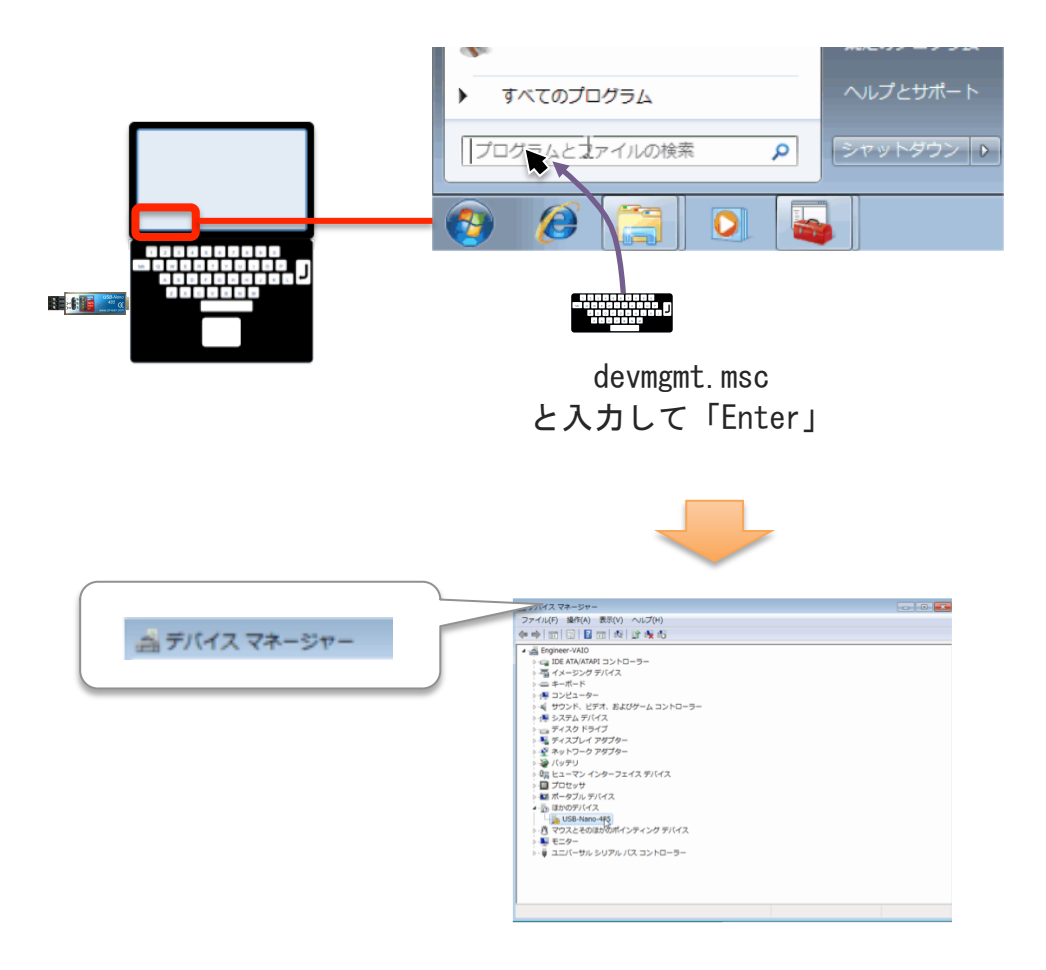

## 3. インストール作業

リストにある「USB-Nano-485」を右クリック

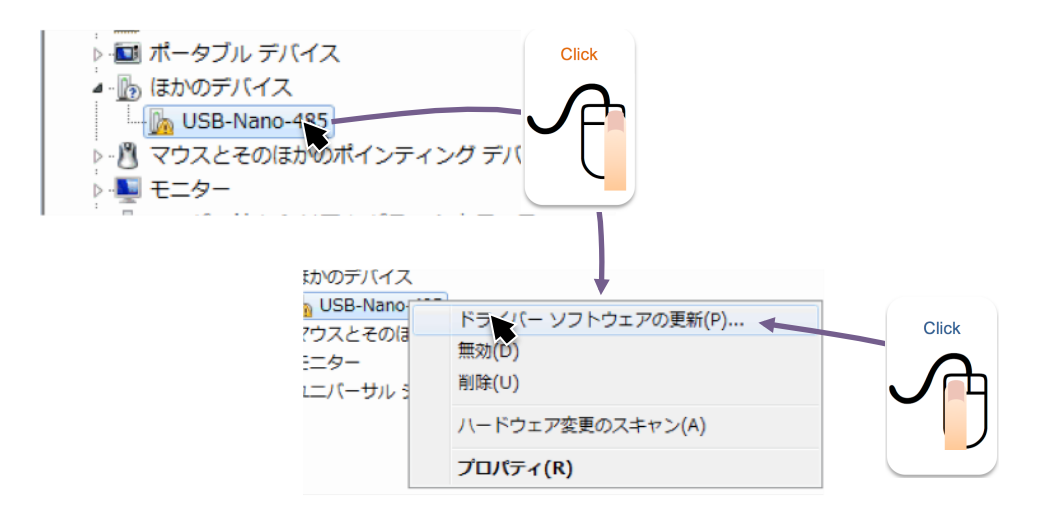

ドライバーは自動検索できませんので、

「コンピューターを参照してドライバーソフトウェアを検索します」を選択します

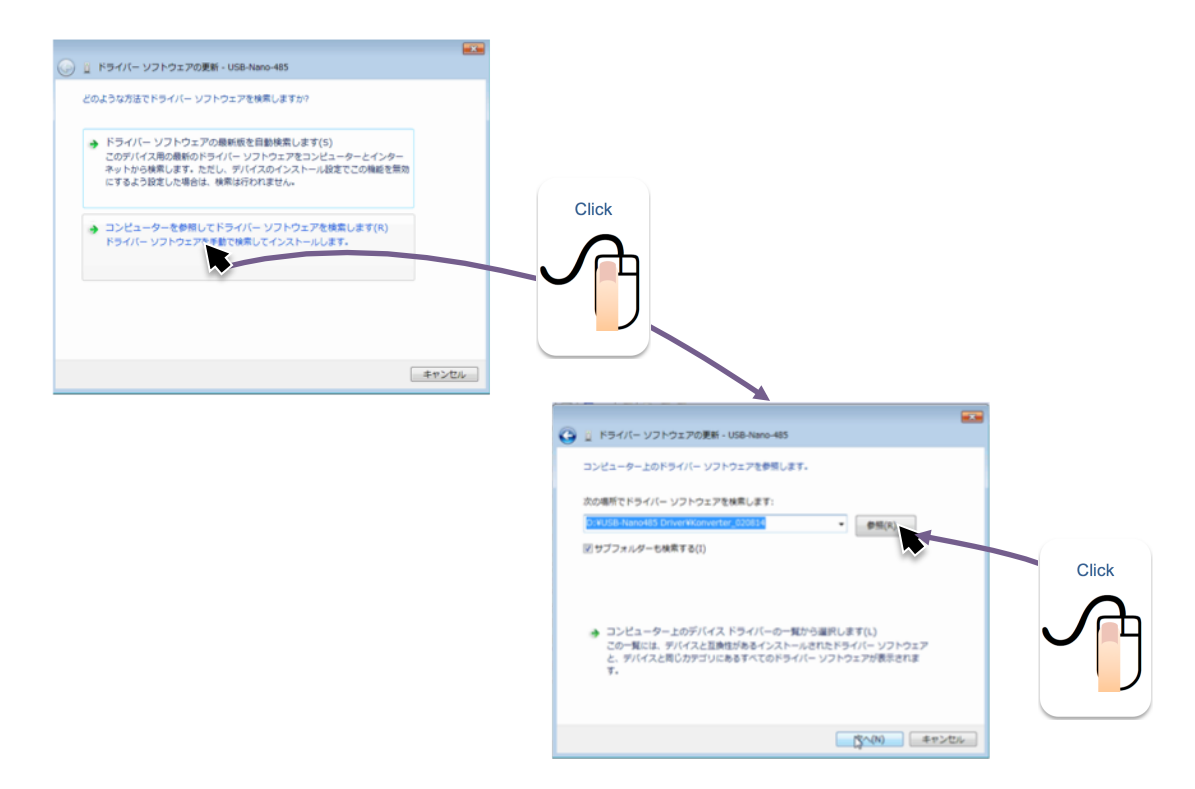

ドライバーの場所は弊社で提供している

「USB-Nano485 Driver」>「Konverter\_020814」を指定します

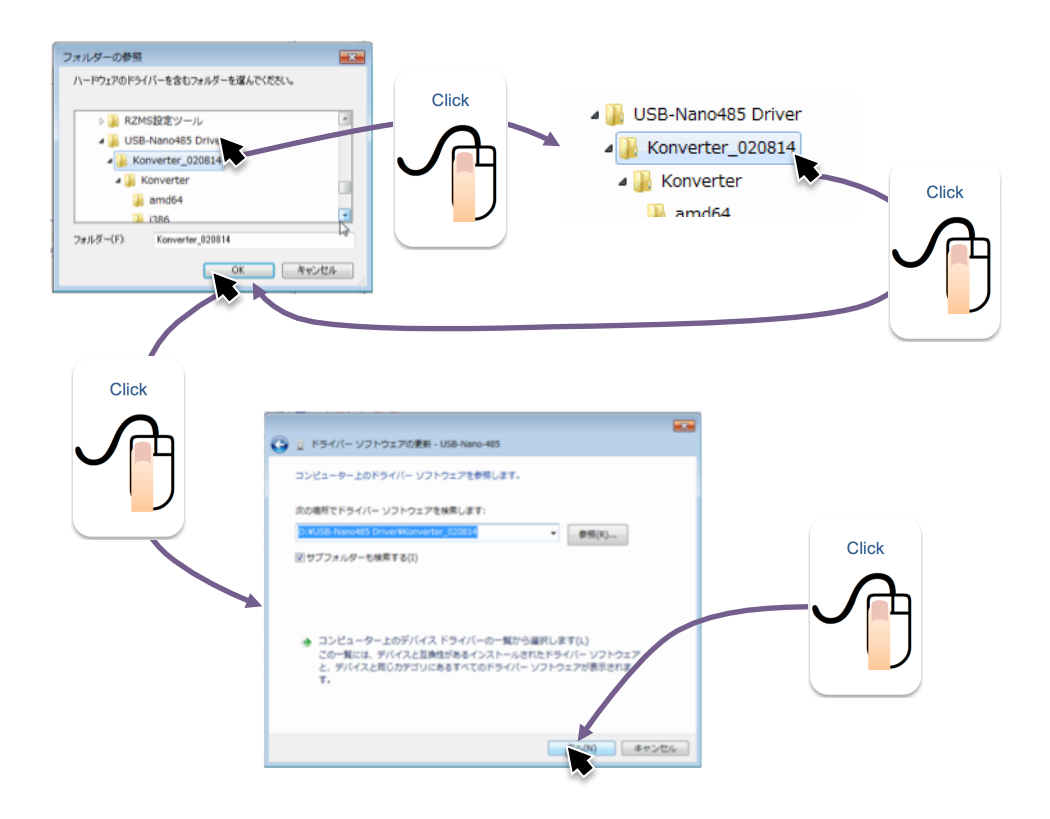

インストール中、警告メッセージが表示される場合があります その場合は「インストールします」を選択します

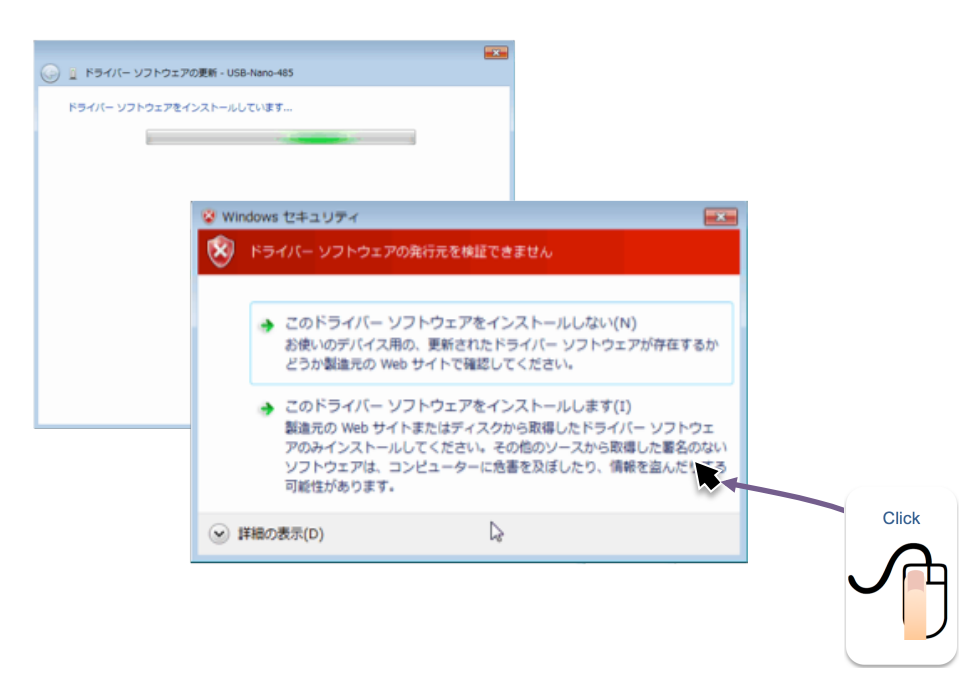

インストールが完了したら「閉じる」ボタンを押します

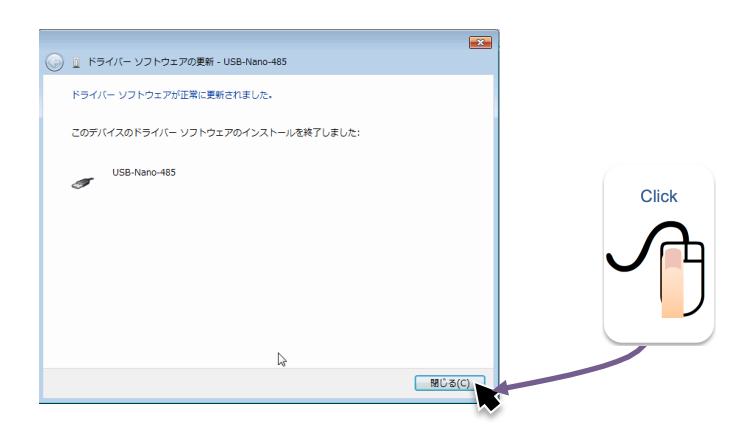

インストールは 2 回行う必要があります。

デバイスマネージャーで「USB Serial Port」を選択して

同様の手順でインストールを行います。

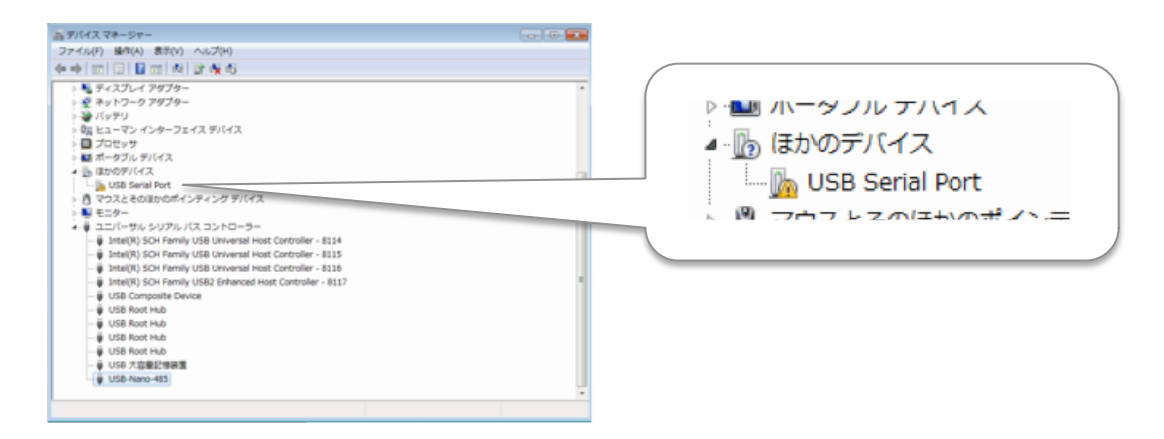

2回のインストール完了後、デバイスマネージャーにCOMポートが追加されたら完了です。 \*COM 番号はパソコンの環境により異なります。

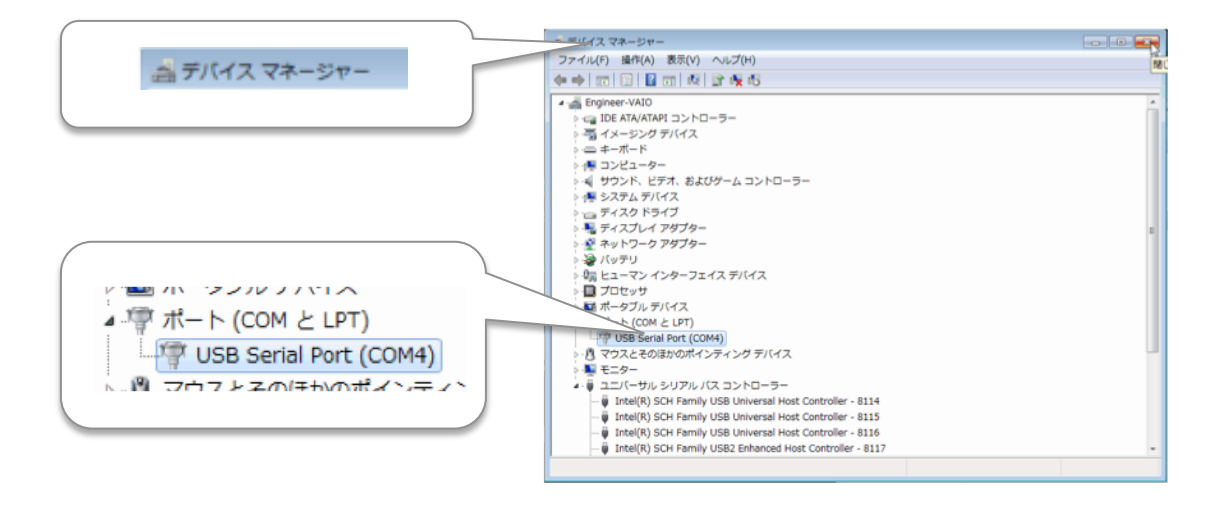

以上で導入作業は完了です。

おつかれさまでした。